### **MAX66300-24x Evaluation Kit Evaluates: MAX66300, MAX66242**

#### **General Description**

The MAX66300-24x evaluation system (EV system) comprises a MAX66300 evaluation kit (EV kit) and a MAX66242 tag. The MAX66300 EV kit combines a RFID reader for contactless communication at 13.56MHz and a SHA-256 secure authenticator coprocessor. The RFID reader covers the ISO 15693 standard and the authenticator coprocessor is based on the FIPS 180-4 standard. The MAX66242 tag operates as a solution covering the ISO 15693 standard. By pairing the MAX66300 EV kit with the MAX66242 EV kit into an EV system, EV kit software can operate to show a secure challenge and response authentication and other part specific functionality.

#### **MAX66300-24x EV System Content List**

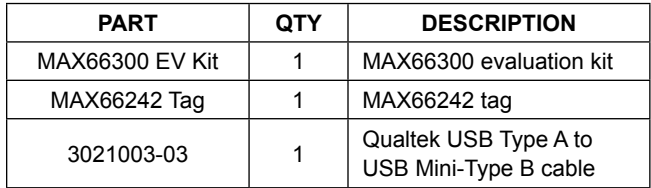

*[Ordering Information](#page-15-0) appears at end of data sheet.*

#### **Features**

- A Secure, Contactless RFID Reader (MAX66300)
	- 3.3V or 5V AFE Operation
	- UART and SPI Interface Support Through the MAXQ610
	- Configuration for Lower Power Systems with Direct Antenna Connections
	- On-Board 13.56MHz and 24MHz Oscillators
	- Symmetric Key-Based Secure Authentication System
	- Pushbuttons for Board Reset and MAX66300 Reset
	- Port Select Switch Control
	- Jumpers for SPI, UART, and Control Signals
	- Protected Tag Solution with Peripheral Linking (MAX66242)
		- HF Interface at 13.56MHz
		- User EEPROM Authenticated Memory Page Read/ Write Transactions
		- User EEPROM Page or Block Read/Write **Transactions**
		- Secure Transactions to Write Secret Keys and Compute MACs
		- Energy Harvested VOUT Used to Power an LED On/Off
		- I2C Communication with On-Board Temperature Sensor IC, DS75S
	- Also Supports MAX66240 without I<sup>2</sup>C Interface (Tag Not Included in EV Kit)
- MAX66300-24x EV System Software Available

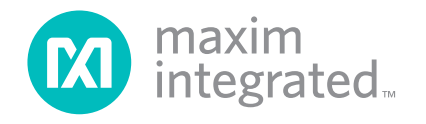

## MAX66300-24x Evaluation Kit Evaluates: MAX66300, MAX66242

### **MAX66300-24x Evaluation System**

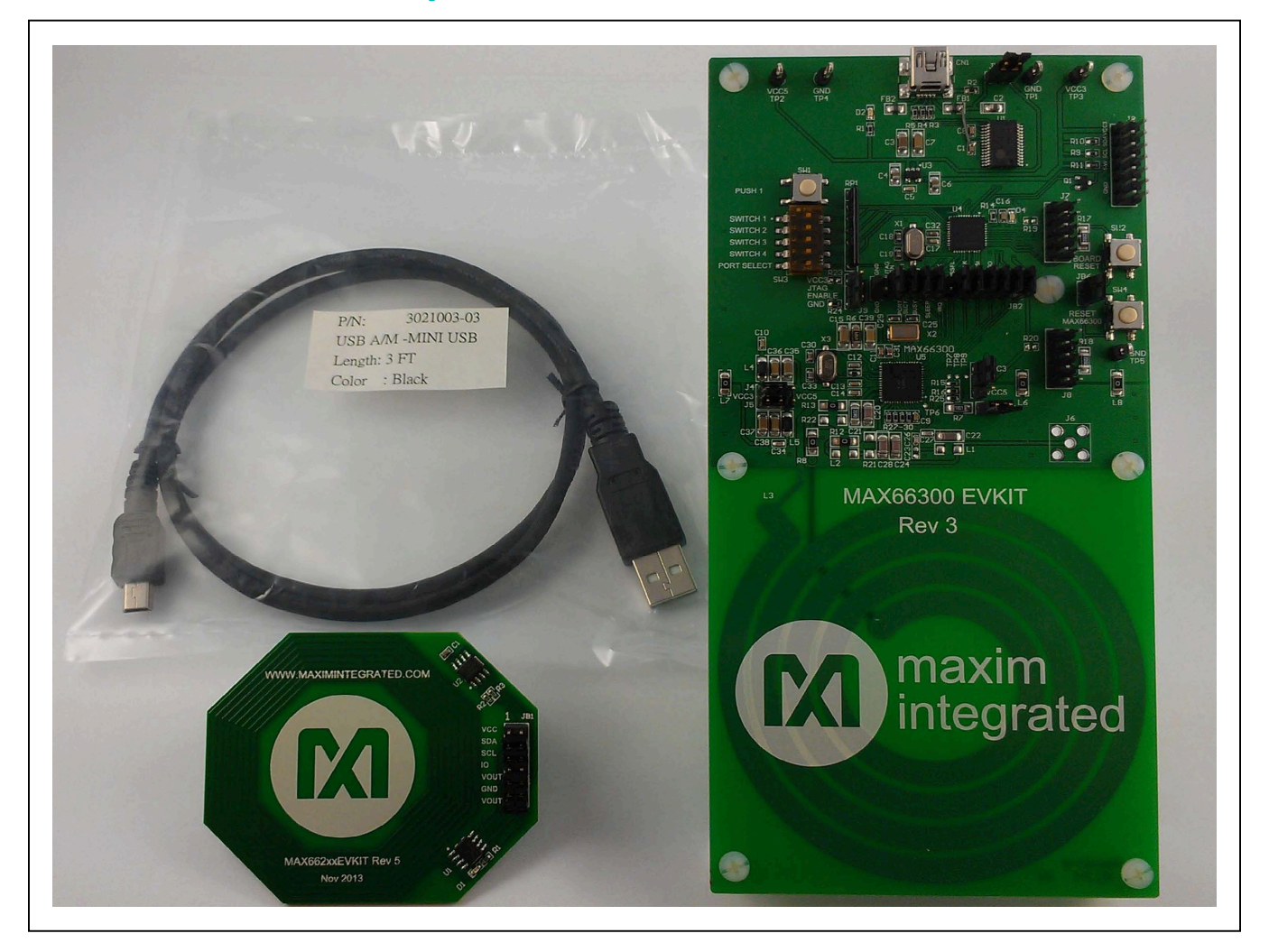

### MAX66300-24x Evaluation Kit Evaluates: MAX66300, MAX66242

#### **Quick Start**

#### **Required Equipment**

- MAX66300 EV kit (included)
- MAX66242 tag (included)
- USB Type A to USB Mini Type B cable (included)
- PC with Windows<sup>®</sup> 8/8.1, Windows 7, or Windows Vista® and a spare USB port

**Note:** In the following sections, software-related items are identified by bolding. Text in **bold** only refers to items directly from the EV kit software. Text in **bold and underlined** refers to items from the Windows OS.

#### **Setup Procedure**

- 1) Perform the following to install the PL-2303HXD prolific driver:
	- a) Download the driver file called PL2303 Prolific DriverInstaller.zip from **[http://files.maximinte](http://files.maximintegrated.com/sia_bu/public/)[grated.com/sia\\_bu/public/](http://files.maximintegrated.com/sia_bu/public/)**.
	- b) Unzip, **Open** and **Run** the file with the following name "*PL2303\_Prolific\_DriverInstaller.exe*".
	- c) Follow the directions of the **Install Wizard** until **Finish** is reached for the PL-2303 USB-to-serial driver installation. Click the **Finish** button to close.
- 2) Proceed by setting up the MAX66300 EV kit hardware by doing the following:
	- a) Configure the jumpers per [Table 1](#page-11-0) and [Figure 46](#page-12-0) for 3.3V operation.
	- b) Set the switch SW3 per [Table 2](#page-13-0) and [Figure 47](#page-13-1) for UART operation when the MAX66300 powers up.
	- c) Using the USB type A to USB type Mini B cable, connect the MAX66300 EV kit's CN1 port into a spare USB port of a PC.
- 3) Set up the MAX66242 tag hardware by doing the following:
	- a) Configure the jumpers per [Table 3](#page-14-0) and [Figure](#page-14-1)  [48](#page-14-1).
	- b) Position the MAX66242 tag over the MAX66300 EV kit antenna.
- 4) The MAX66300 EV kit uses both the Prolific PL-2303HXD and a MAXQ610 microcontroller to provide SPI or UART connectivity to the MAX66300 device. Verify correct installation of the virtual COM port by selecting **Control Panel**→**System**→**Hardware**→**Device Manager** and expanding the **Ports (COM & LPT)**. If the driver installed properly, the "Prolific USB-to-Serial Comm Port" lists as in [Figure 1.](#page-2-0) Note that your COM port number can be different.

<span id="page-2-0"></span>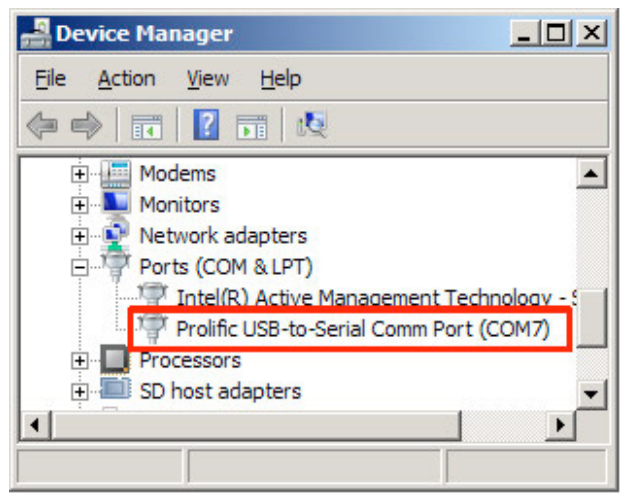

*Figure 1. MAX66300 EV kit Virtual COM Port*

### MAX66300-24x Evaluation Kit Evaluates: MAX66300, MAX66242

- 5) Unzip the "MAX66300-24X\_EV\_Kit.zip" in a known location. **Note:** If you have not already obtained the software with this data sheet, request it from applications support through the following link: **[https://sup](https://support.maximintegrated.com)[port.maximintegrated.com](https://support.maximintegrated.com)**.
- 6) Open the "MAX66300-24x EV Kit" folder, as shown in [Figure 2](#page-3-0) and double-click the "setup.exe".
- 7) Now, double-click the **Install** button as shown in [Figure 3.](#page-3-1)
- 8) The evaluation program GUI appears as shown in [Figure 4.](#page-4-0)

<span id="page-3-0"></span>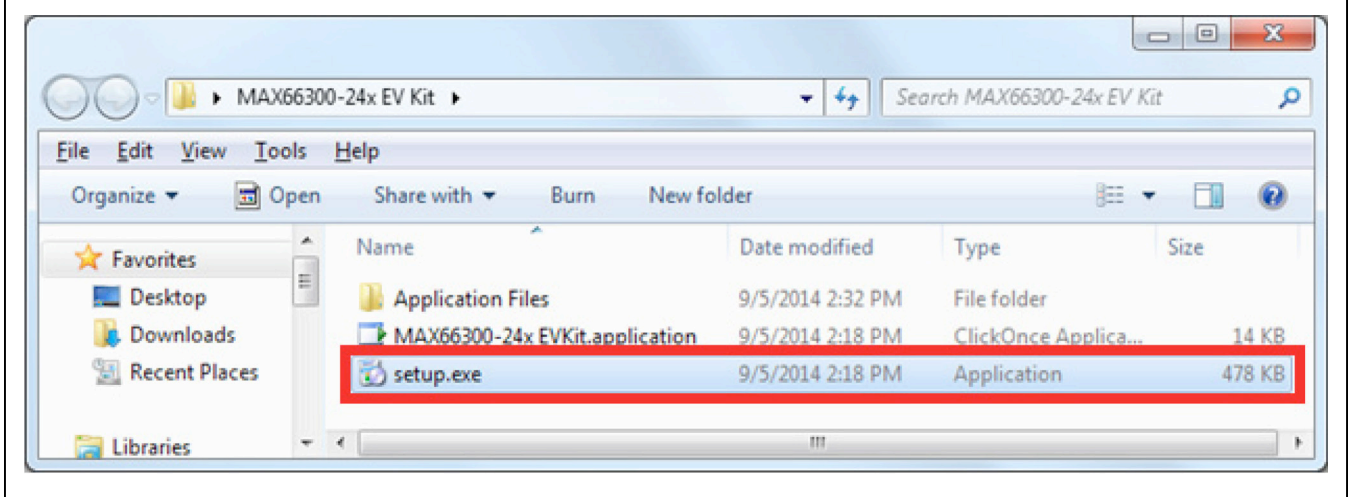

<span id="page-3-1"></span>*Figure 2. MAX66300-24x EV kit Setup*

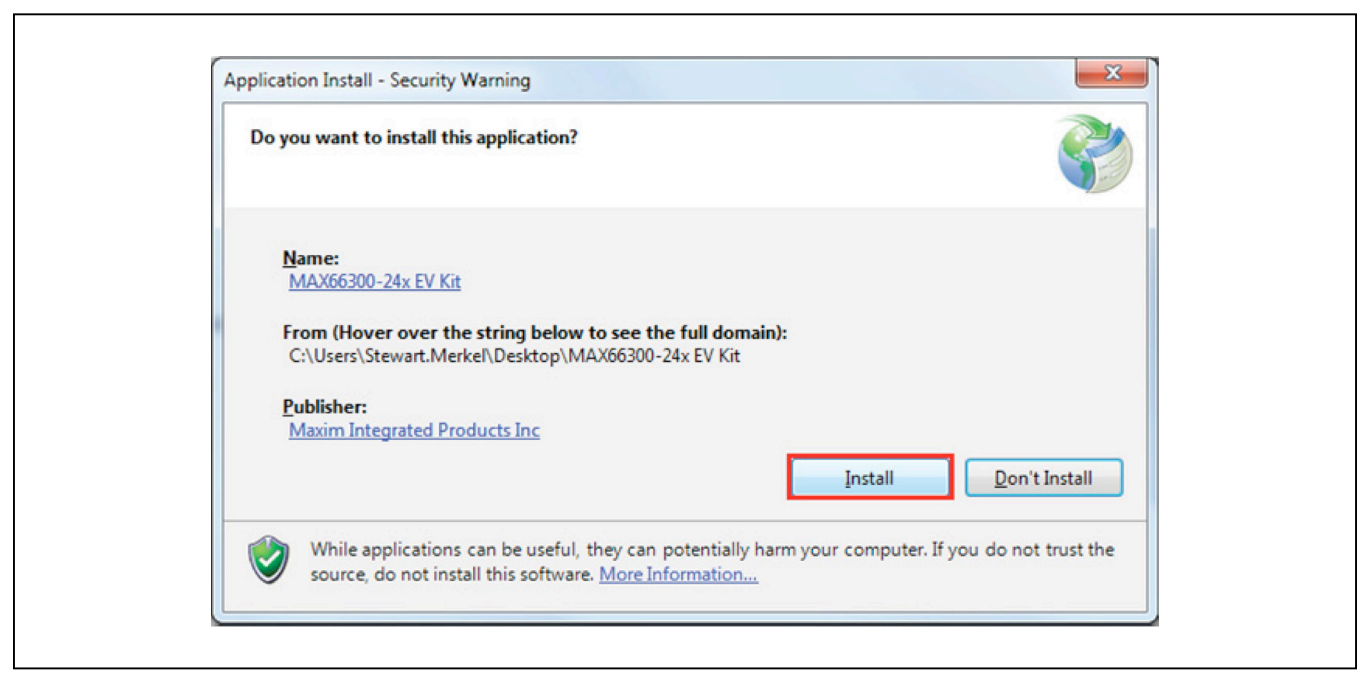

*Figure 3. Application Install–Security Warning*

## MAX66300-24x Evaluation Kit Evaluates: MAX66300, MAX66242

<span id="page-4-0"></span>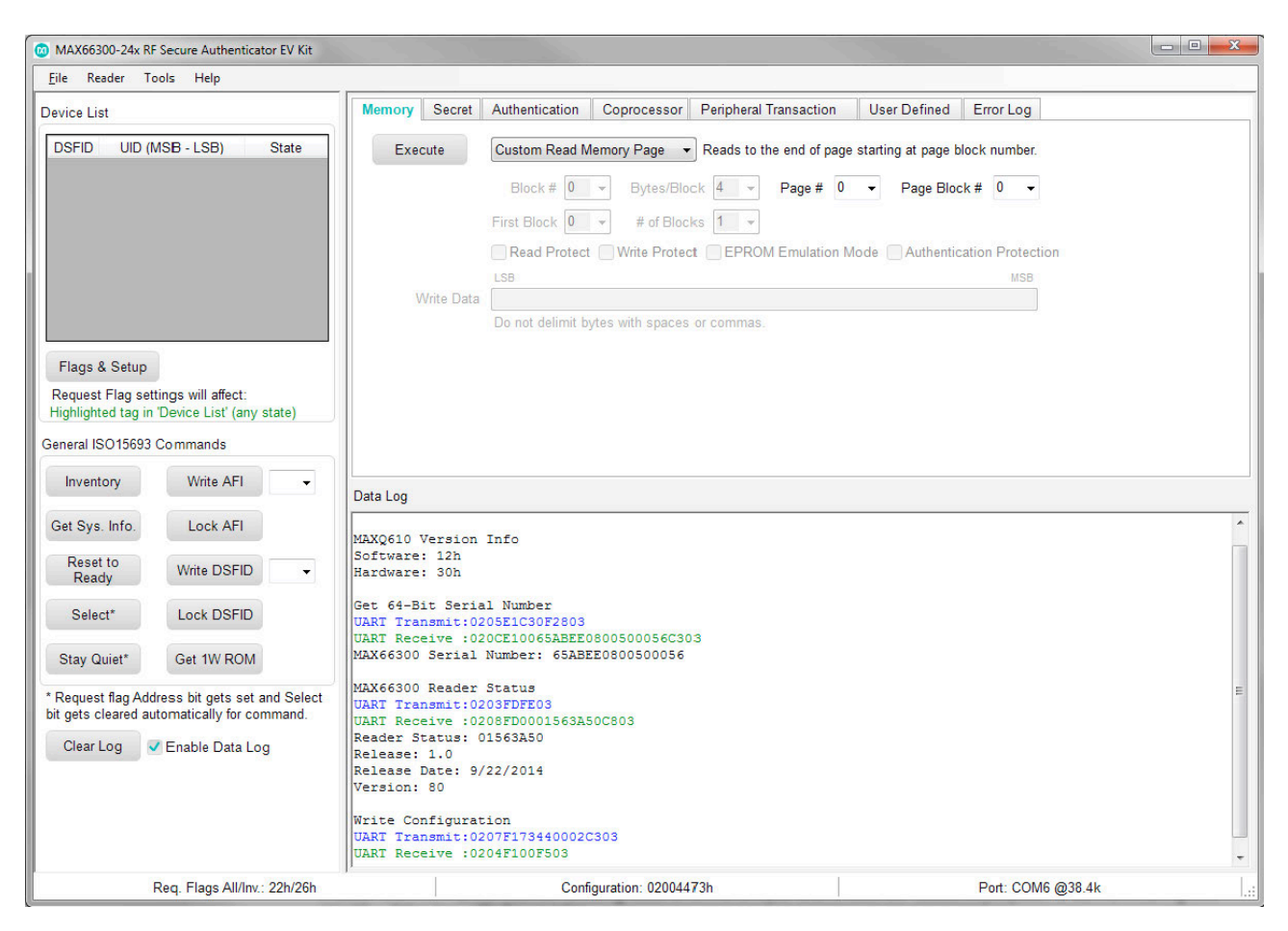

*Figure 4. MAX66300-24x EV Kit GUI*

### MAX66300-24x Evaluation Kit Evaluates: MAX66300, MAX66242

#### **Peripheral Transaction and User-Defined Tutorial**

This tutorial involves the MAX66300 reader, the MAX66242 tag and the DS75S to show how to customize communication. The first purpose is to show how to read temperature from a DS75S I<sup>2</sup>C slave using the MAX66242 tag as the I2C master with the **Peripheral Transaction** tab. The second purpose is to show how to form a transmit packet using the **User Defined** tab.

#### **Peripheral Transaction with DS75S**

This section demonstrates how to perform I2C communication to the DS75S device contained on the MAX66242 Tag with the MAX66300 EV kit. After completing the

<span id="page-5-0"></span>General ISO15693 Commands Write AFI Inventory Get Sys. Info. Lock AFI Reset to **Write DSFID** Ready Select\* **Lock DSFID** Get 1W ROM Stay Quiet\* \* Request flag Address bit gets set and Select bit gets cleared automatically for command.

*Figure 38. Inventory Button Figure 39. Device List*

**Quick Start** section with the GUI open as in [Figure 4](#page-4-0), click on rectangular red objects and confirm red circler objects for the following steps:

- 1) Click on the **Inventory** button in the **General ISO 15693 Commands** group box [\(Figure 38](#page-5-0)).
- 2) Confirm the UID number in the display of the **Device List** group box appears ([Figure 39\)](#page-5-1). **Note:** The MAX66242 tag's upper 36 bits are fixed at E02B00800h. Note: If the UID number does not show, then improve the reader distance by changing setting open the VOUT JB1 jumper (pins 13 and 14) of Figure 8 that disconnects harvesting energy to power the green LED.

<span id="page-5-1"></span>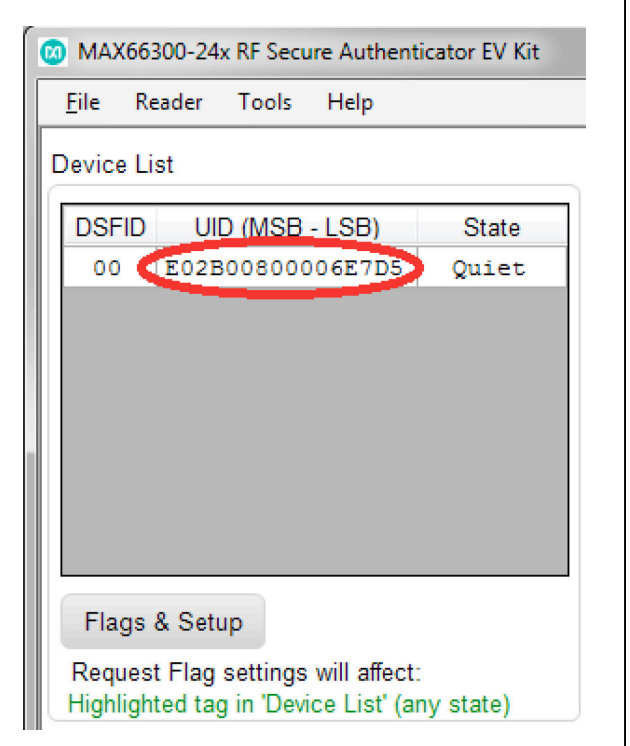

### MAX66300-24x Evaluation Kit Evaluates: MAX66300, MAX66242

- 3) Click on the **Reset to Ready** button in the **General ISO 15693 Commands** group box [\(Figure 40\)](#page-6-0). **Note:** This sets the State from **Quiet** to **Read**y in the **Device List**.
- 4) Click on the **Peripheral Transaction** tab [\(Figure 41](#page-6-1))
- 5) First, set the **Bytes to Read** to-be '**2**'. Second, set the I2C address in the **Write Data** field to be '**91**h' (with read bit set). Third, click the **Execute** button. Fourth, verify the temperature returned from the I2C bus. In this example, the bytes '1800h' read corresponds to a temperature of 24.0°C from the DS75S ([Figure 42](#page-7-0))

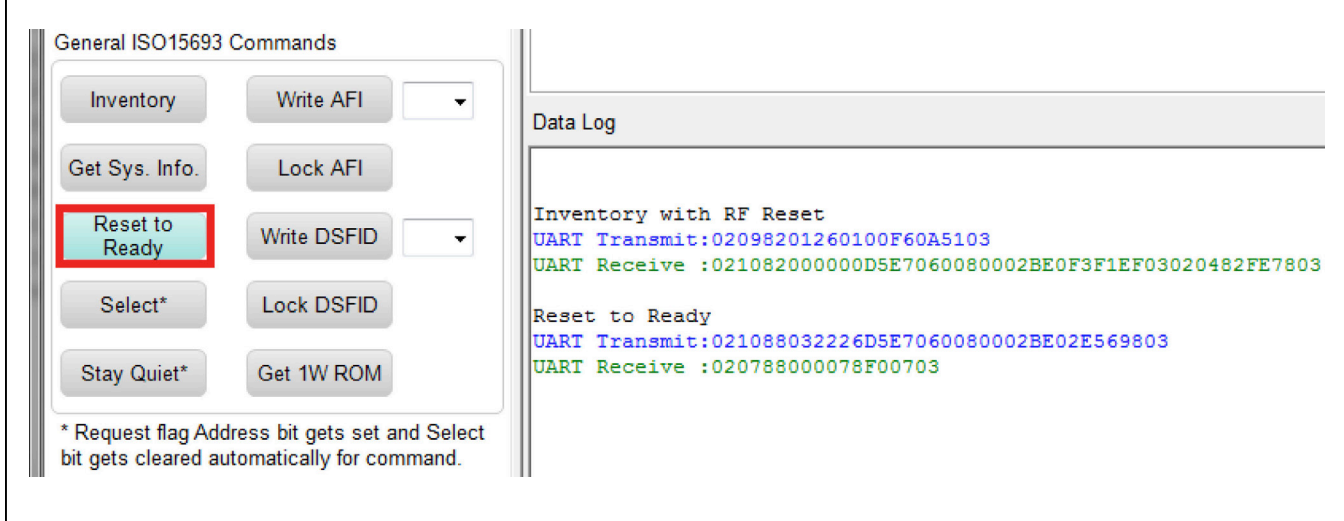

*Figure 40. Ready to Reset Button*

<span id="page-6-0"></span>I

<span id="page-6-1"></span>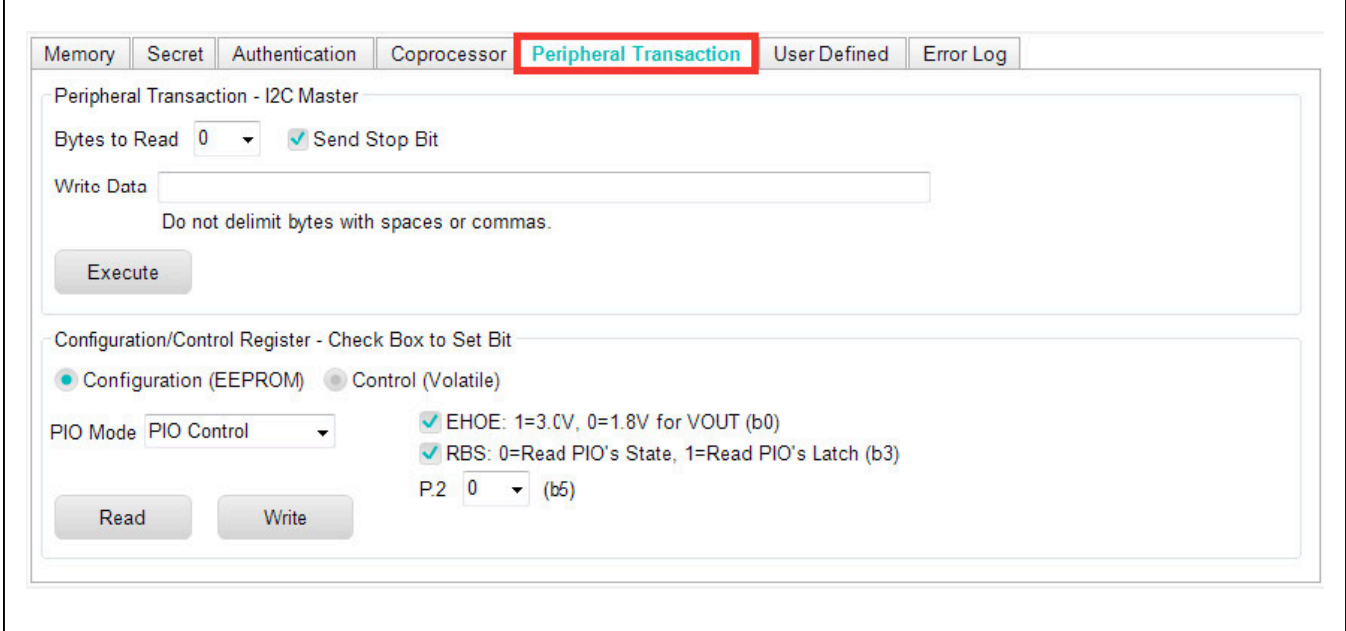

*Figure 41. Peripheral Transaction Tab*

## MAX66300-24x Evaluation Kit Evaluates: MAX66300, MAX66242

<span id="page-7-0"></span>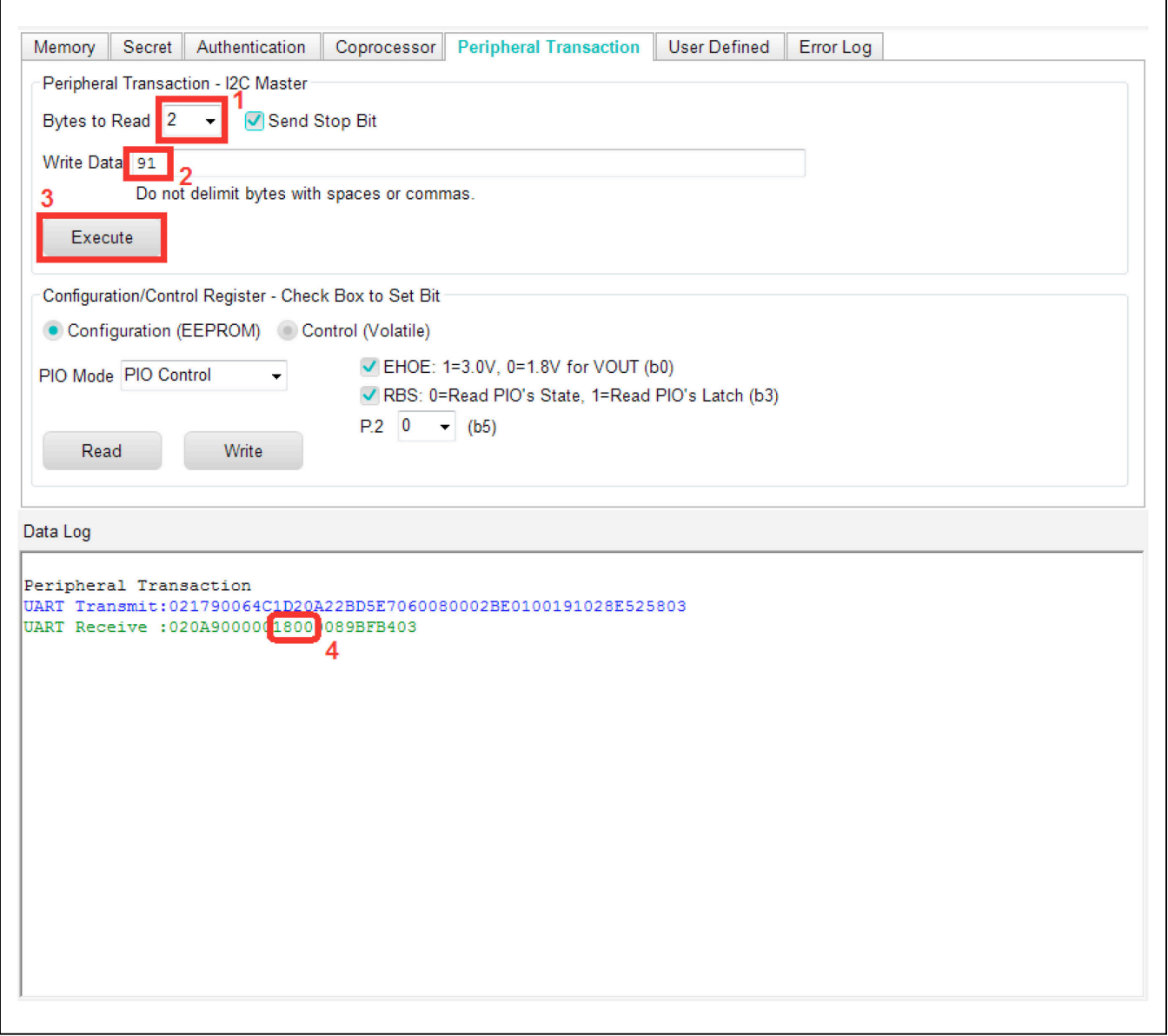

*Figure 42. Temperature Read Button*

### MAX66300-24x Evaluation Kit Evaluates: MAX66300, MAX66242

#### **User Defined**

This section demonstrates how to form a transmit packet with the MAX66300 EV kit and receive the response from the MAX66242 tag. Start out were the **Peripheral Transaction** section left off and perform the following steps:

- 1) Click on the **User Defined** tab ([Figure 43\)](#page-8-0).
- 2) To create the transmit packet from the previous **Peripheral Transaction** and send:
	- a) First, enter bytes in the **MAX66300 COMMAND BYTES** field for a general write command (90h), the command parameter for command ID (06h), delay time LSB (4Ch), and delay time for MSB (1D). For more details, refer to the General Write section in the MAX66300 data sheet [\(Figure 44\)](#page-9-0).
- b) Second, enter the **RF** field byte (20h). The sets the request flag values.
- c) Enter the **ISO15693 Payload** (A22BD5E7060080002BE010019102h) to deliver the request to the MAX66242 tag ([Figure 44](#page-9-0)).
- d) Send the formed packet by clicking on **Execute** button [\(Figure 44](#page-9-0)). The STX, ICK, CRC, CHK, and ETX append automatically.
- e) Verify temperature in the response is approximately what was seen the **Peripheral Transaction**. In this case, the bytes '1780h' correspond to 23.5°C.

<span id="page-8-0"></span>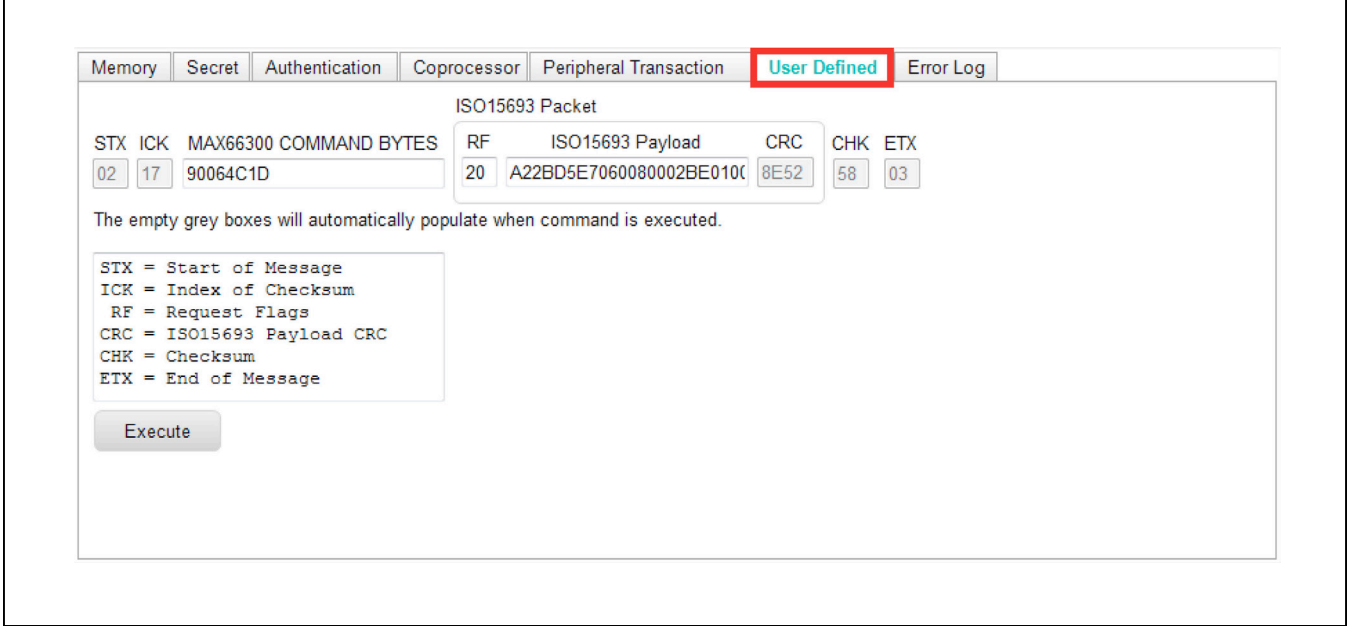

*Figure 43. User Defined Tab*

## MAX66300-24x Evaluation Kit Evaluates: MAX66300, MAX66242

<span id="page-9-0"></span>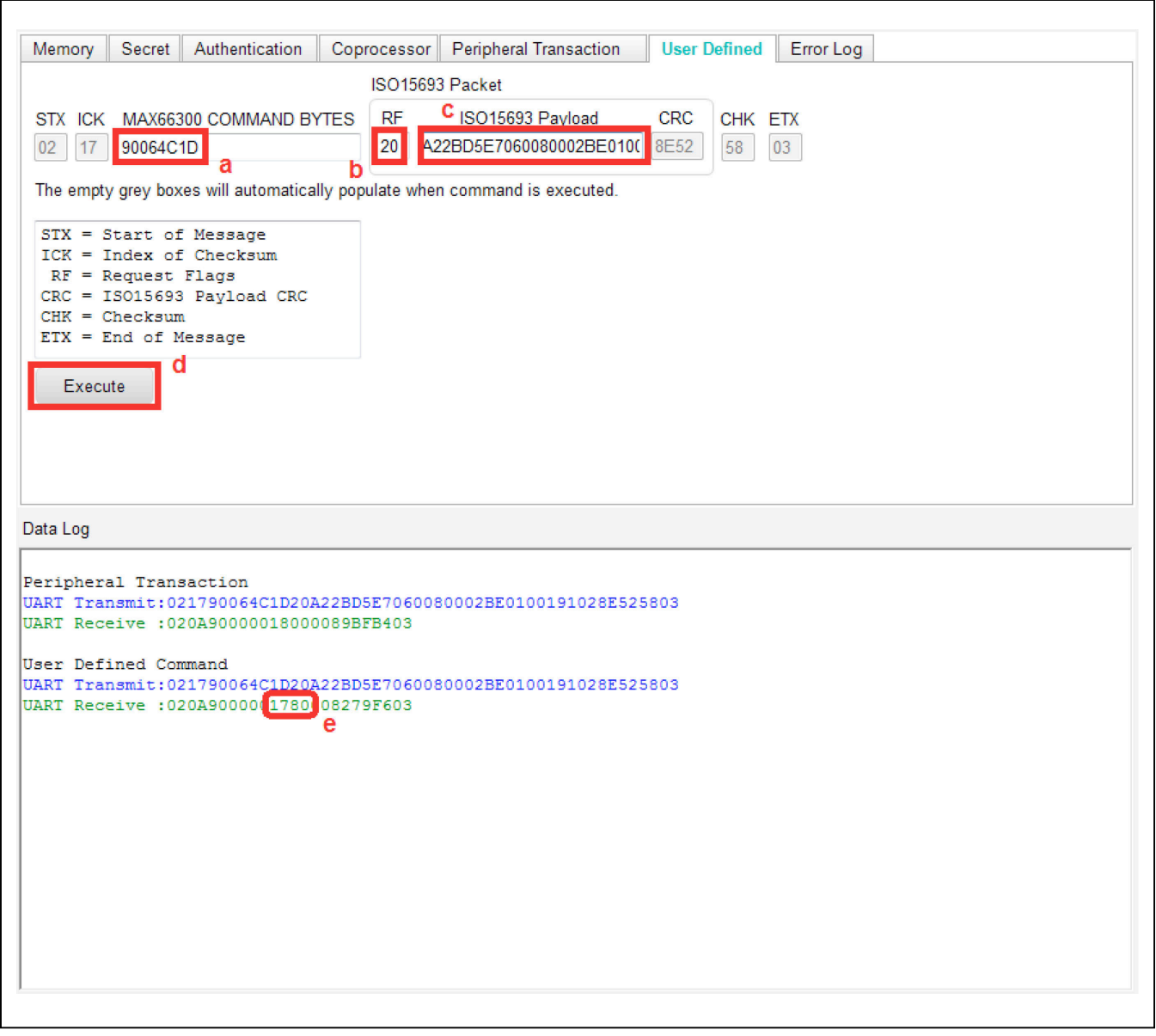

*Figure 44. Send Transmit Packet*

### MAX66300-24x Evaluation Kit Evaluates: MAX66300, MAX66242

#### **Detailed Description of Hardware**

The MAX66300-24x EV system block diagram in [Figure](#page-10-0) [45](#page-10-0) is a functional representation. Starting from the left side, the prolific device (i.e., PL-2303HXD) provides a virtual COM port to link the PC to the MAXQ610 and is fully compatible with USB 2.0 specification. The MAXQ610 is preloaded with firmware that either passes the UART protocol along or converts the UART protocol to SPI with a SCLK at 2.667MHz. The MAX66300 provides the RFID reader processing per ISO 15693 and the secure coprocessor functionality is based on FIPS 180-4 standard. The AFE in the MAX66300 drives a PCB antenna in a 100mW configuration. Lastly, the MAX66242 is the tag in the system-supporting authentication (i.e., clone prevention), harvesting power to illuminate an LED and an I2C link to a DS75S peripheral.

#### **Jumpers and Switches**

Both the MAX66300 EV kit and the MAX66242 tag have jumpers that allow configuration options or for external linking during evaluation. Additionally, the MAX66300 contains switches for more configuration options.

[Table 1](#page-11-0) and [Figure 46](#page-12-0) describe the MAX66300 EV kit and the function of the jumpers. Default settings from [Table 1](#page-11-0), in summary, support UART or SPI linking, USB power, and 3.3V operation.

<span id="page-10-0"></span>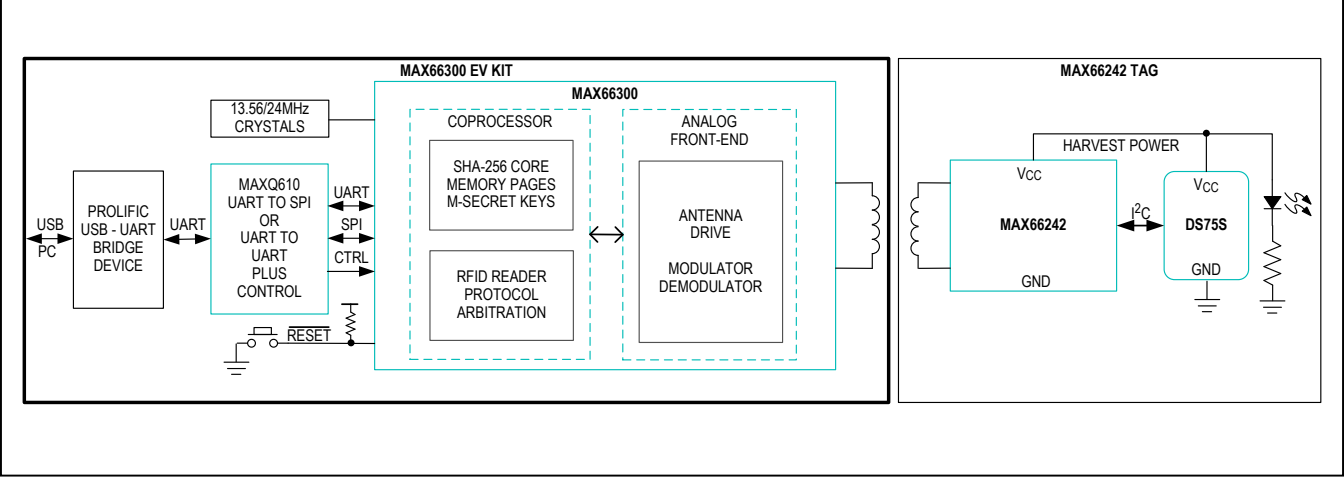

*Figure 45. MAX66300-24x EV System Block Diagram*

## MAX66300-24x Evaluation Kit Evaluates: MAX66300, MAX66242

### <span id="page-11-0"></span>**Table 1. MAX66300 EV Kit Jumpers**

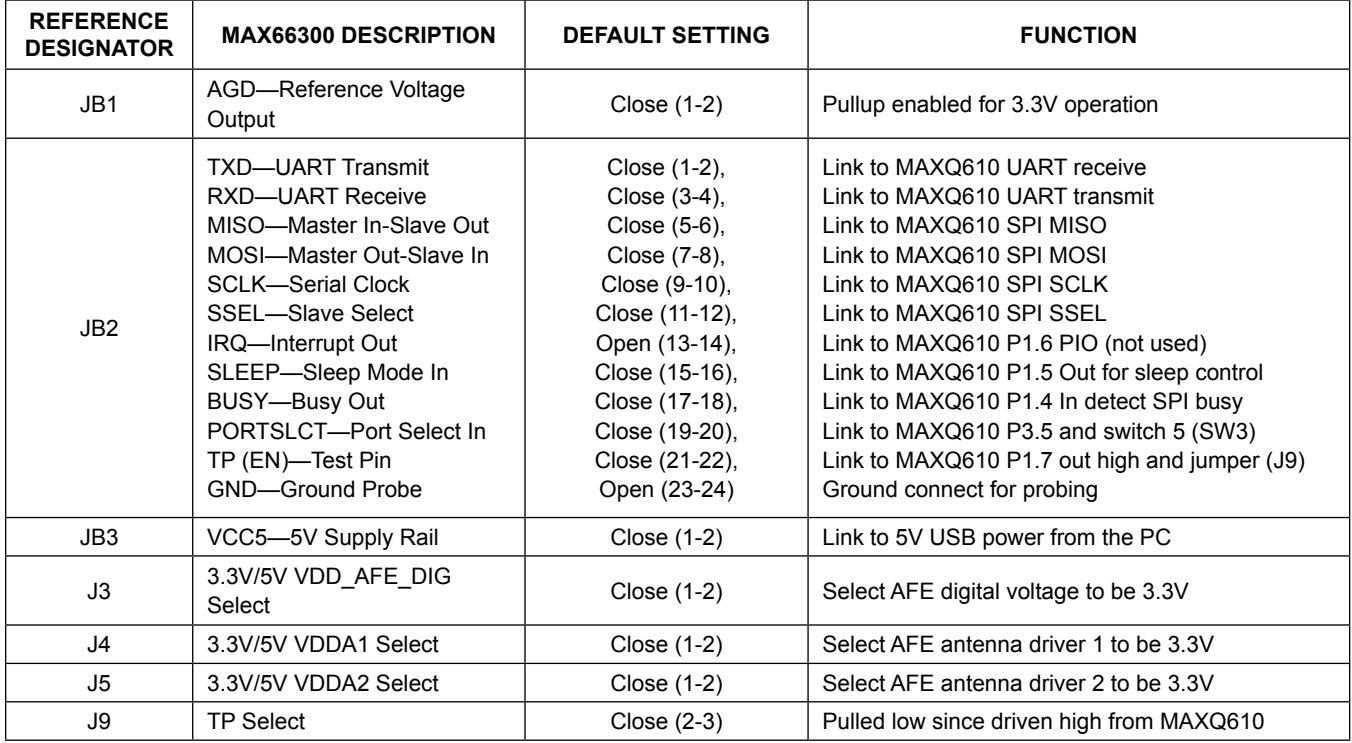

## MAX66300-24x Evaluation Kit Evaluates: MAX66300, MAX66242

<span id="page-12-0"></span>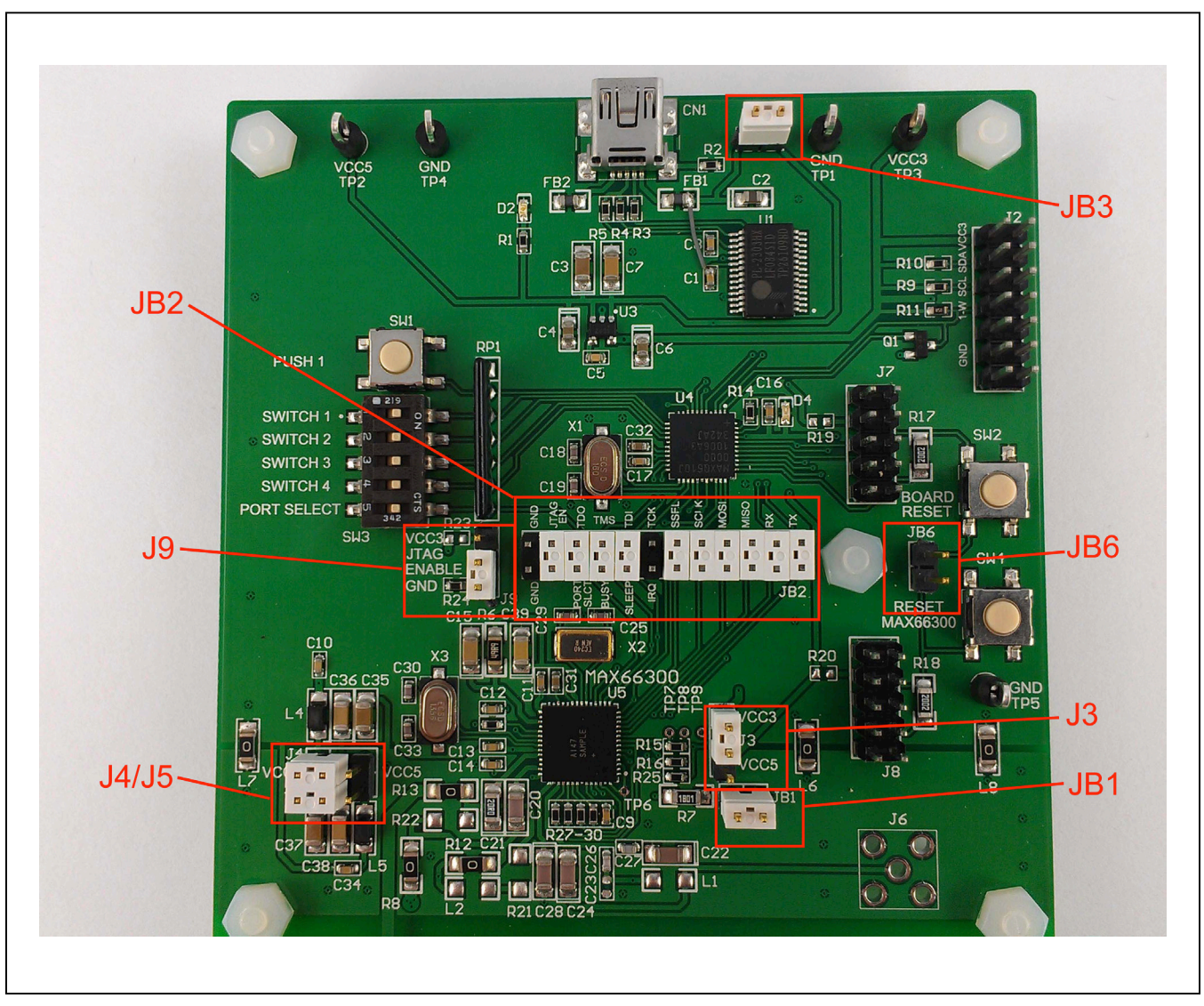

*Figure 46. MAX66300 EV Kit Jumpers*

### MAX66300-24x Evaluation Kit Evaluates: MAX66300, MAX66242

[Table 2](#page-13-0) and [Figure 47](#page-13-1) describe the switch settings for MAX66300 EV kit. SW1 is reserved for future use. SW3 switch positions 1 to 4 are reserved for future use and position 5 selects between UART or SPI port selection. SW4 resets the MAX66300 during evaluation if needed.

[Table 3](#page-14-0) and [Figure 48](#page-14-1) describe the jumper settings for the MAX66242 tag. Default settings support I2C linking, access to PIO pin and energy harvesting.

#### <span id="page-13-0"></span>**Table 2. MAX66300 EV Kit Switches**

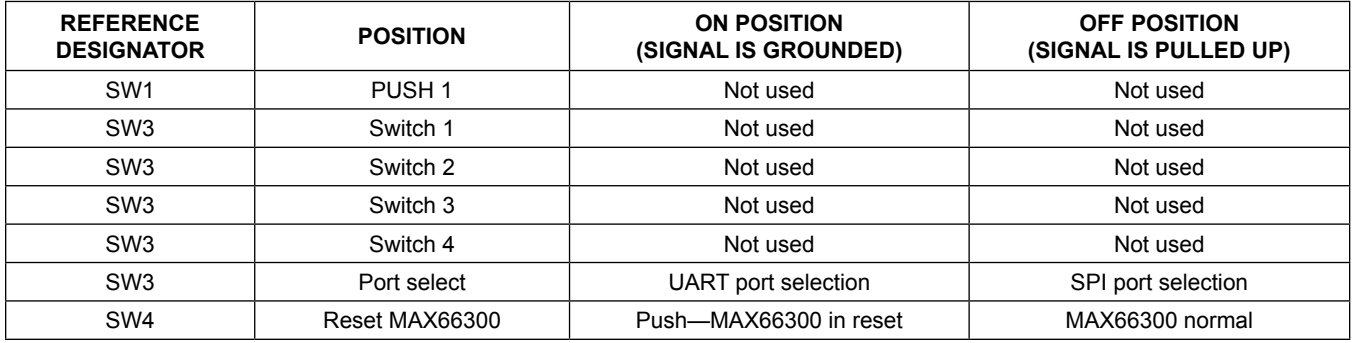

<span id="page-13-1"></span>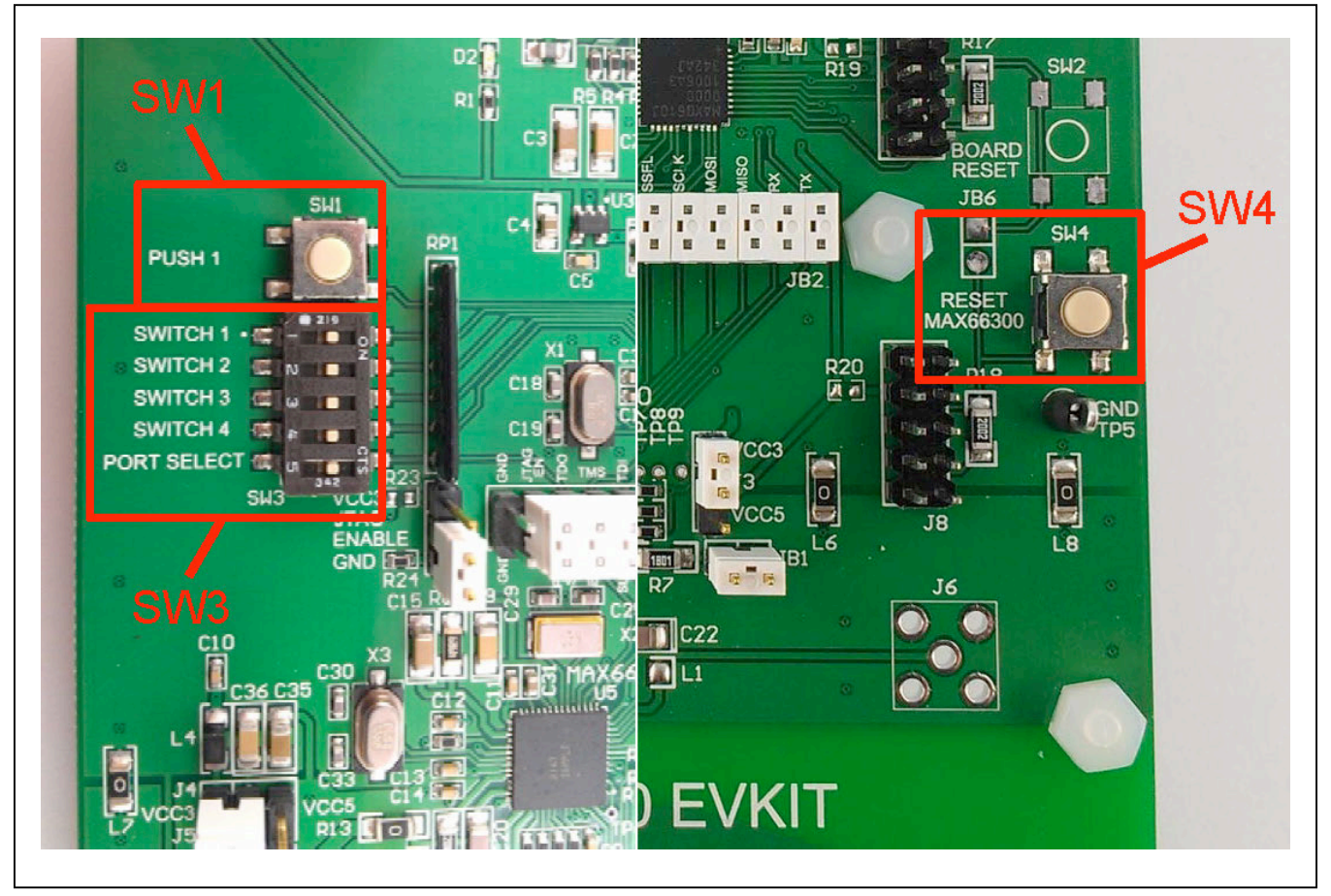

*Figure 47. MAX66300 EV Kit Switch*

### MAX66300-24x Evaluation Kit Evaluates: MAX66300, MAX66242

### <span id="page-14-0"></span>**Table 3. JB1 MAX66242 Tag Jumpers**

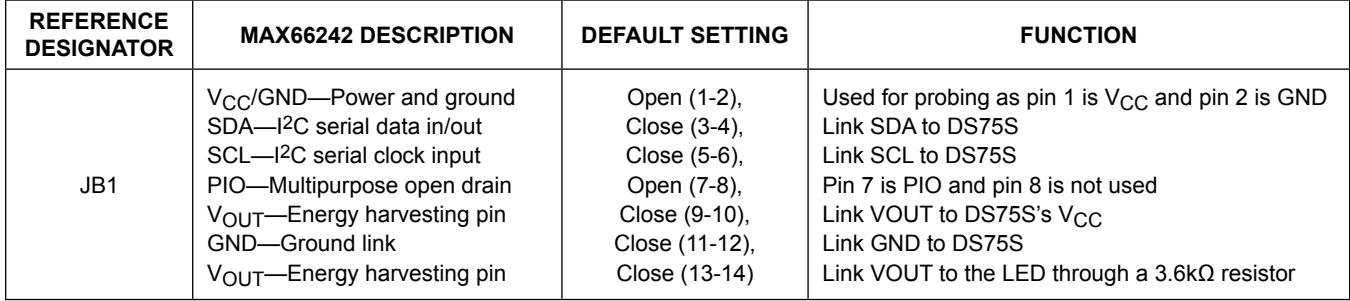

<span id="page-14-1"></span>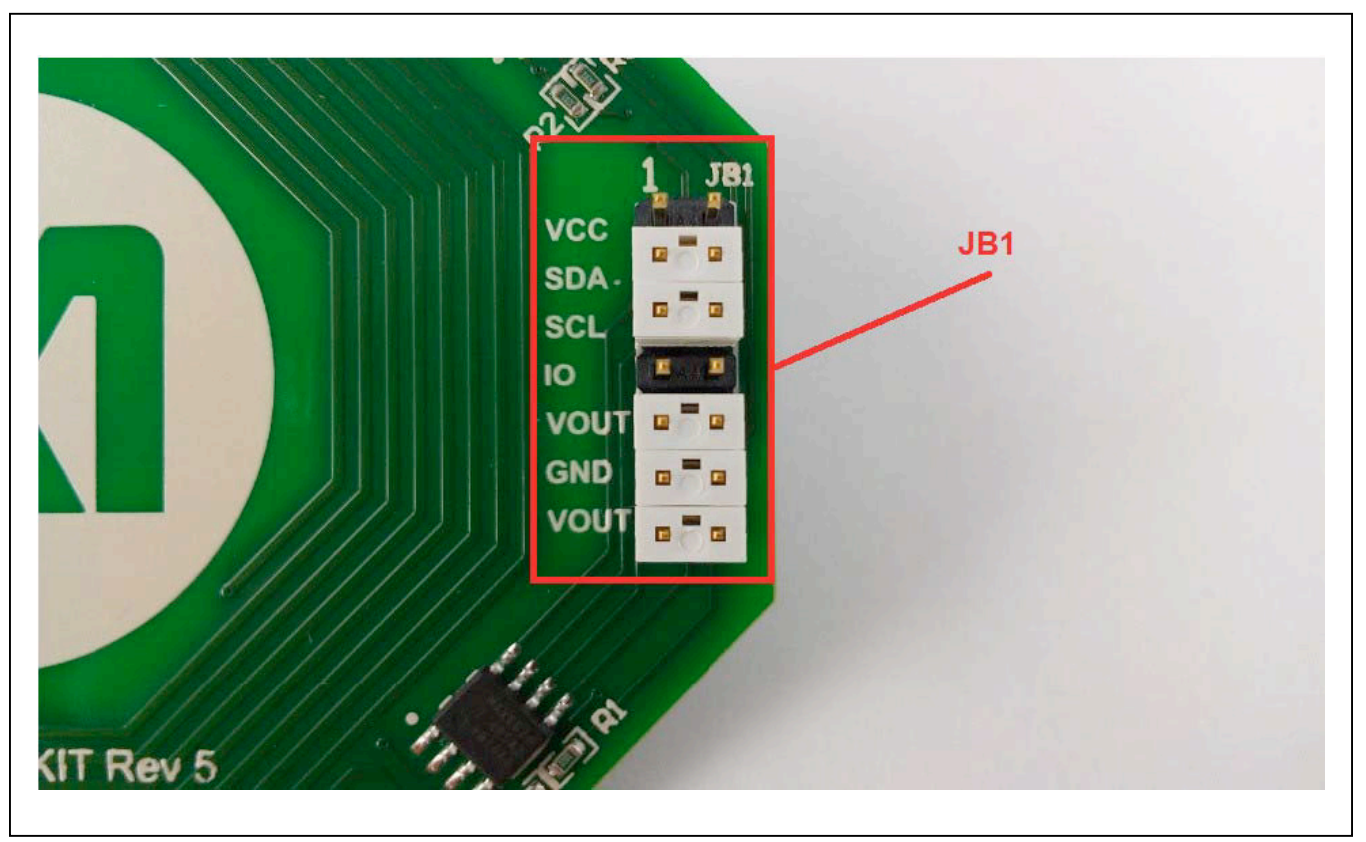

*Figure 48. MAX66242 EV Kit Jumpers*

## MAX66300-24x Evaluation Kit Evaluates: MAX66300, MAX66242

### <span id="page-15-0"></span>**Ordering Information**

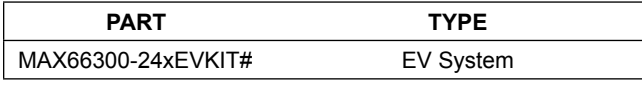

*#Denotes RoHS compliant.*

## MAX66300-24x Evaluation Kit Evaluates: MAX66300, MAX66242

#### **MAX66300-24x EV Kit Bill of Materials**

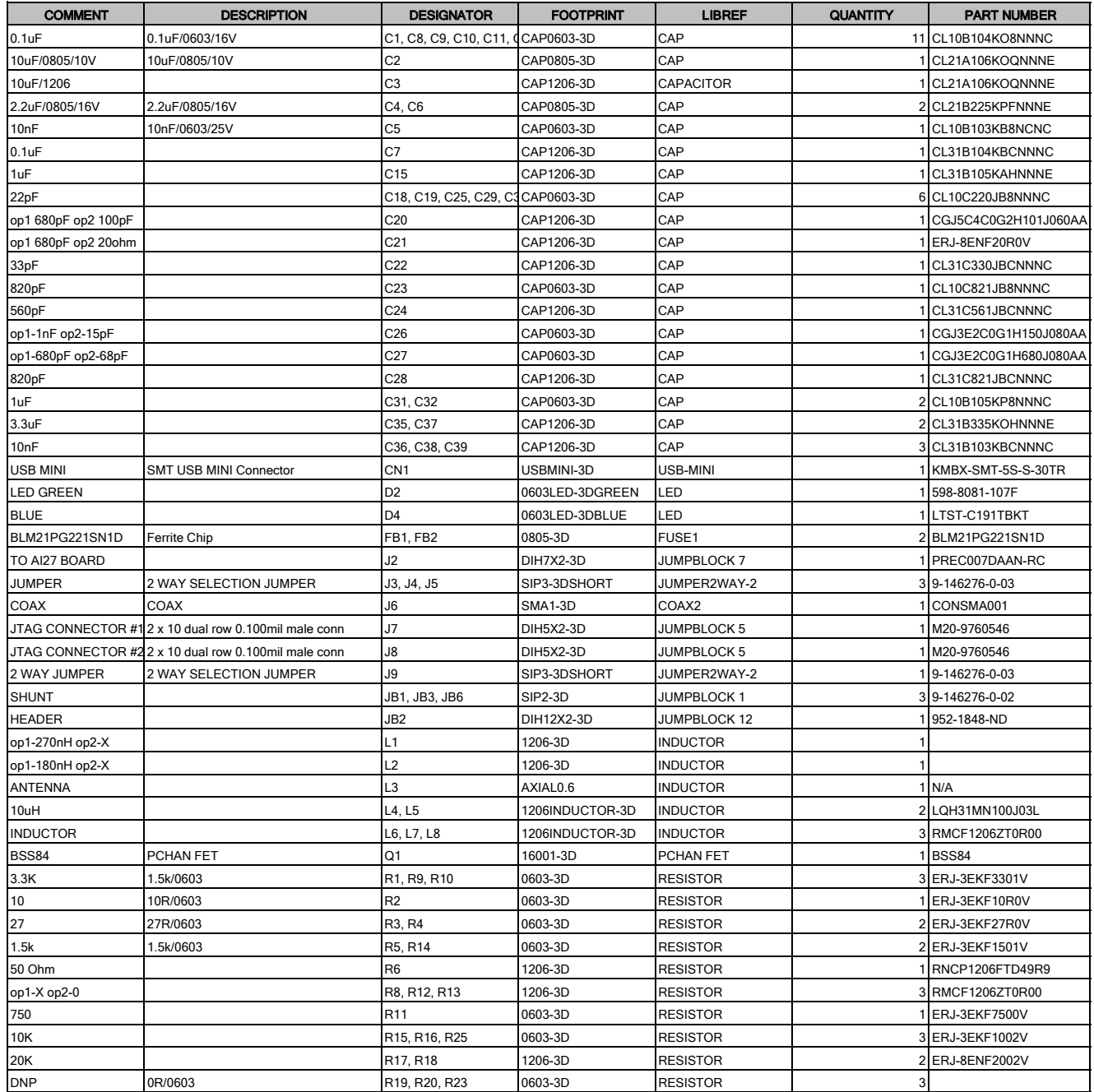

## MAX66300-24x Evaluation Kit Evaluates: MAX66300, MAX66242

#### **MAX66300-24x EV Kit Bill of Materials**

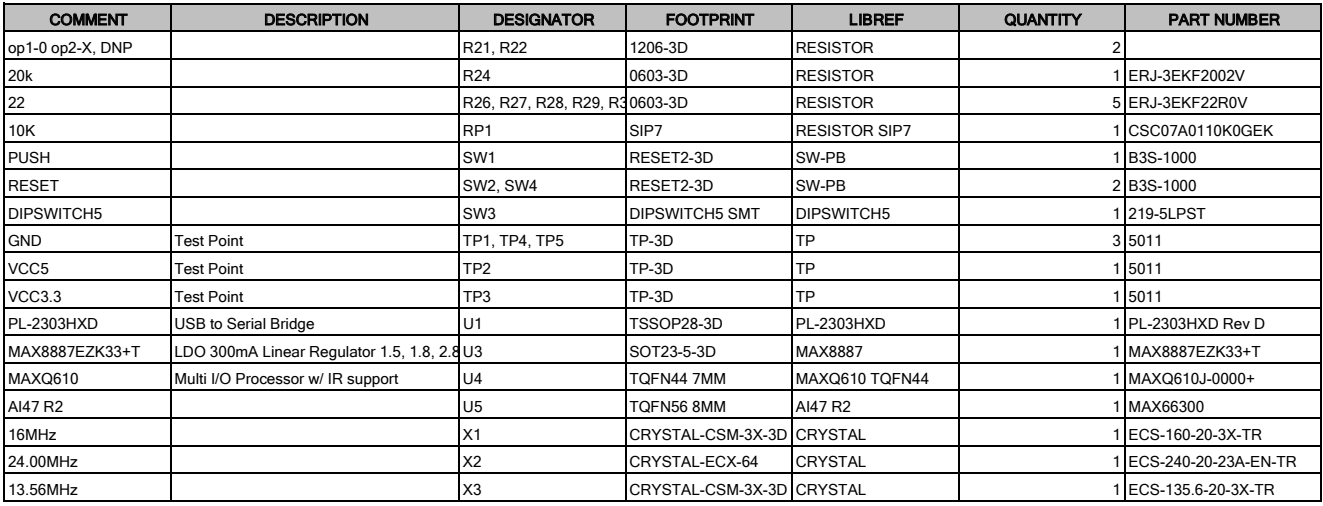

### MAX66300-24x Evaluation Kit Evaluates: MAX66300, MAX66242

### **MAX66300-24x EV Kit Schematics**

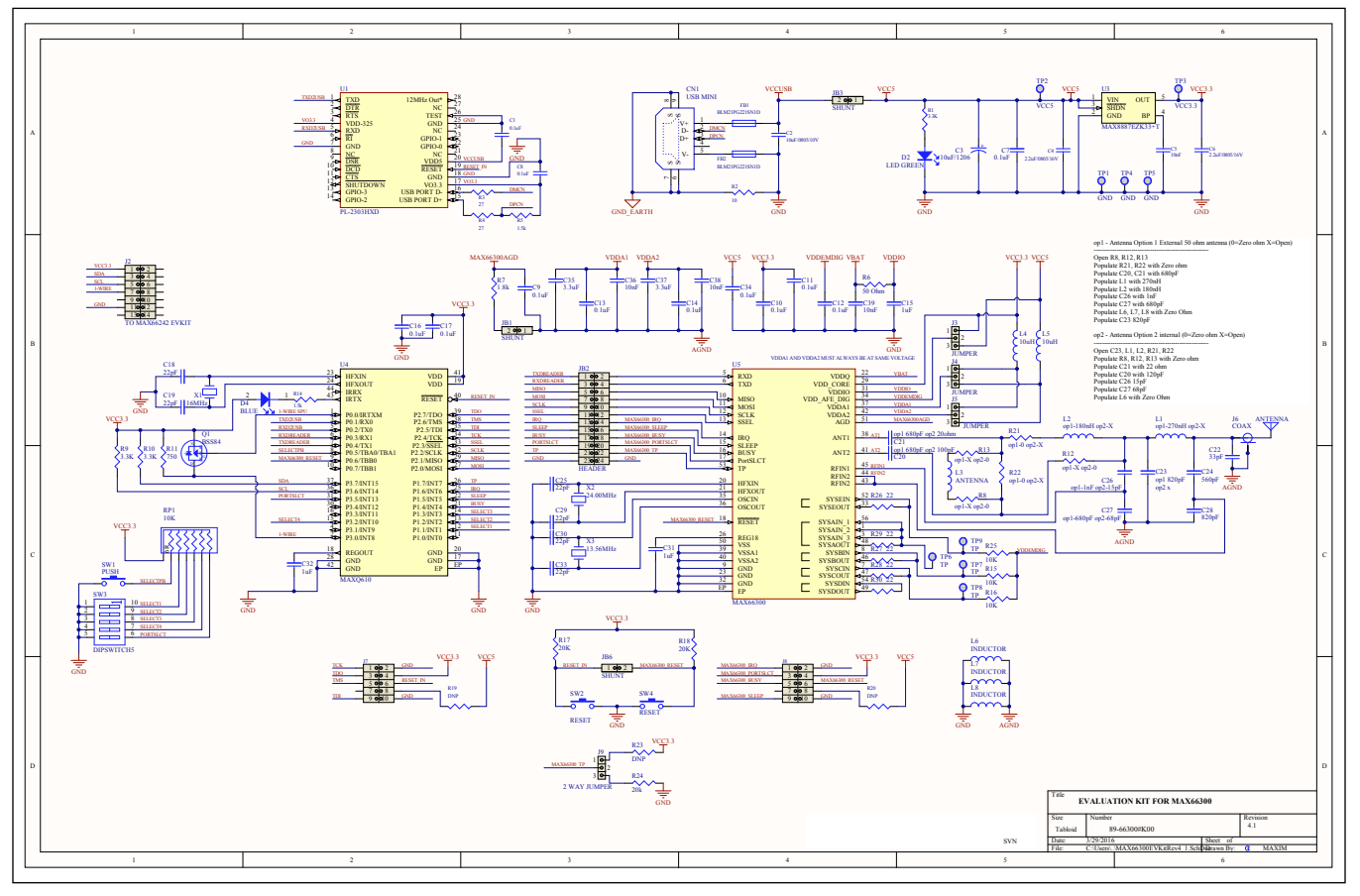

### MAX66300-24x Evaluation Kit Evaluates: MAX66300, MAX66242

### **MAX66300-24x EV Kit PCB Layout**

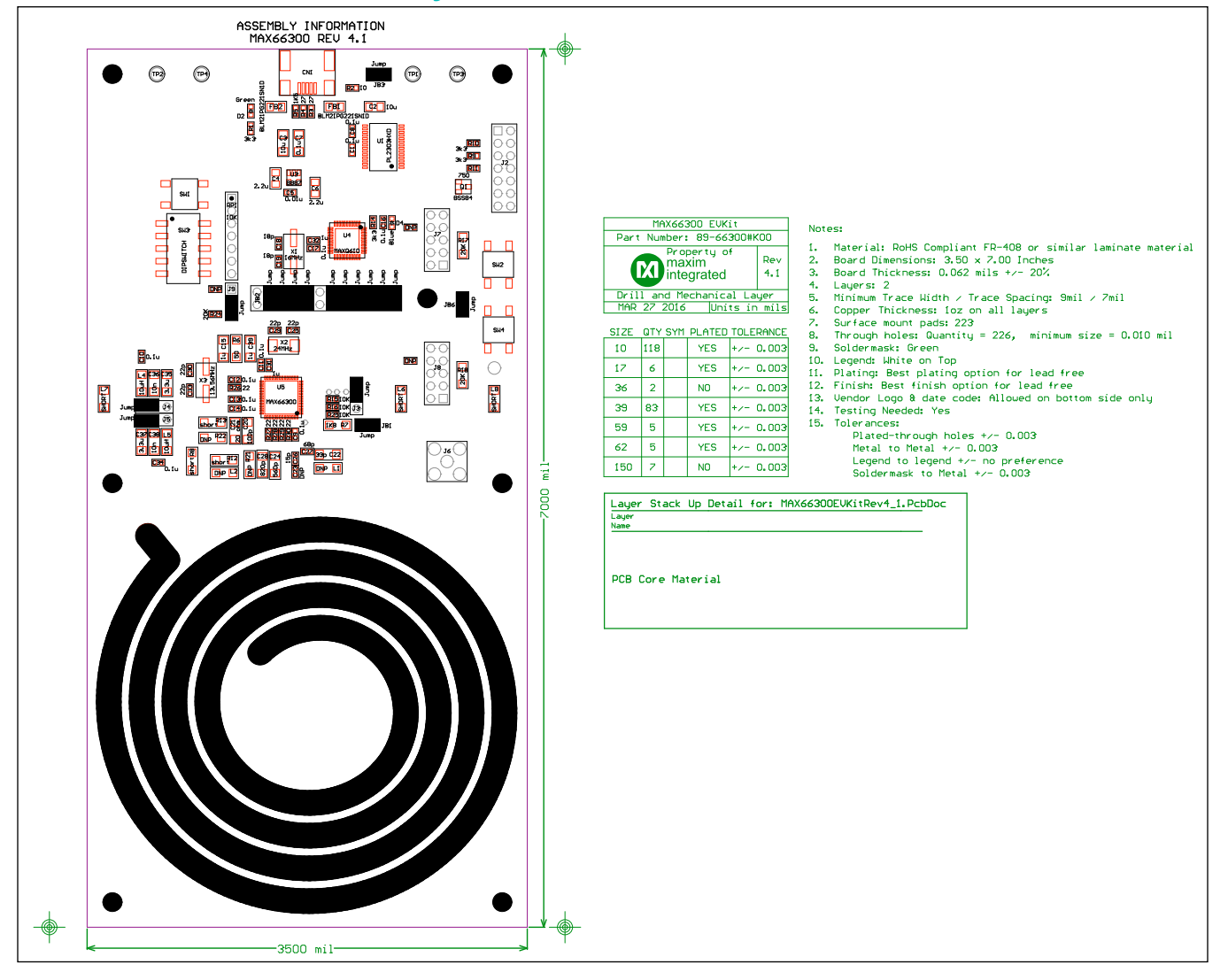

### MAX66300-24x Evaluation Kit Evaluates: MAX66300, MAX66242

### **MAX66300-24x EV Kit PCB Layout (continued)**

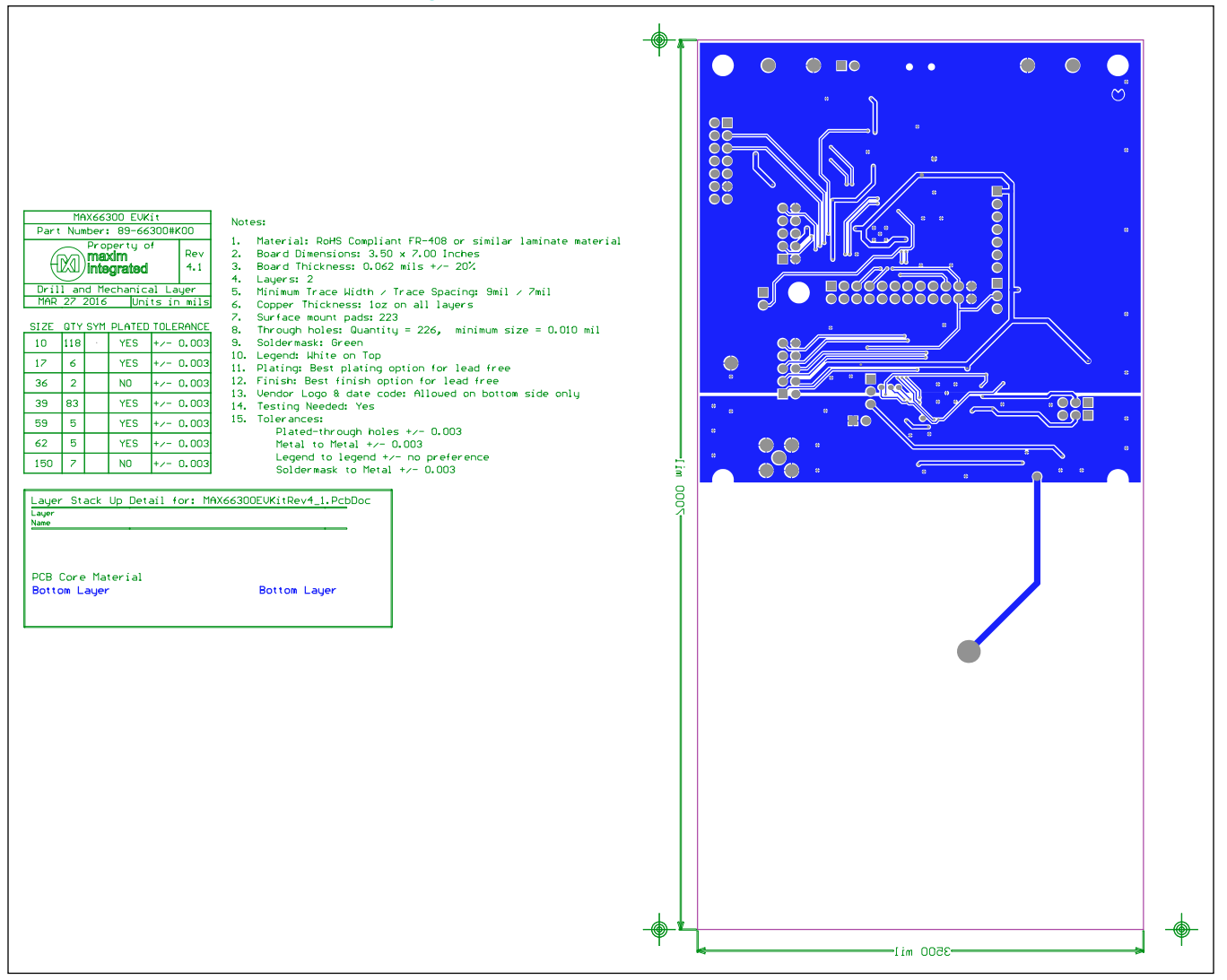

### MAX66300-24x Evaluation Kit Evaluates: MAX66300, MAX66242

### **MAX66300-24x EV Kit PCB Layout (continued)**

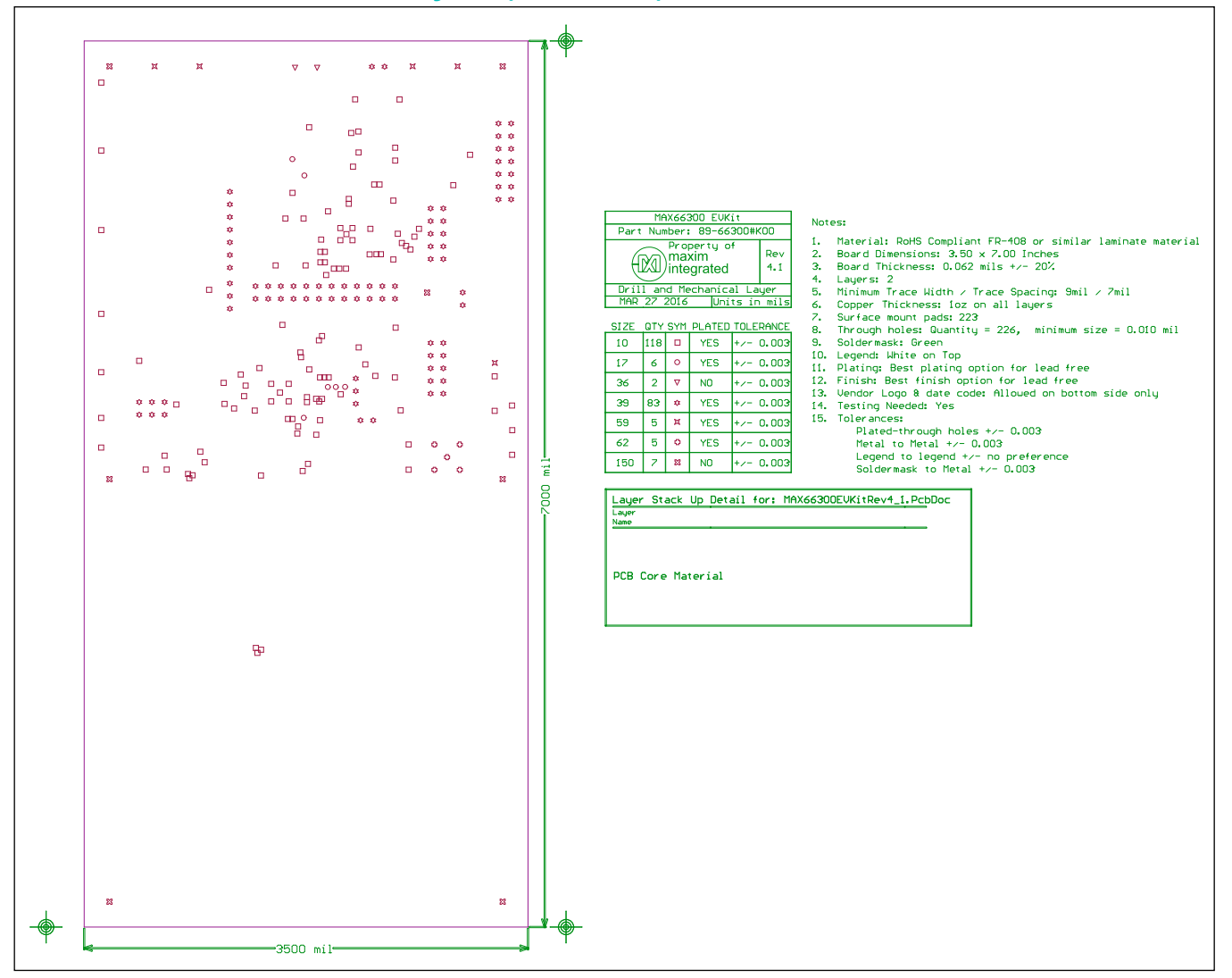

## MAX66300-24x Evaluation Kit Evaluates: MAX66300, MAX66242

### **MAX66242 EV Kit Bill of Materials**

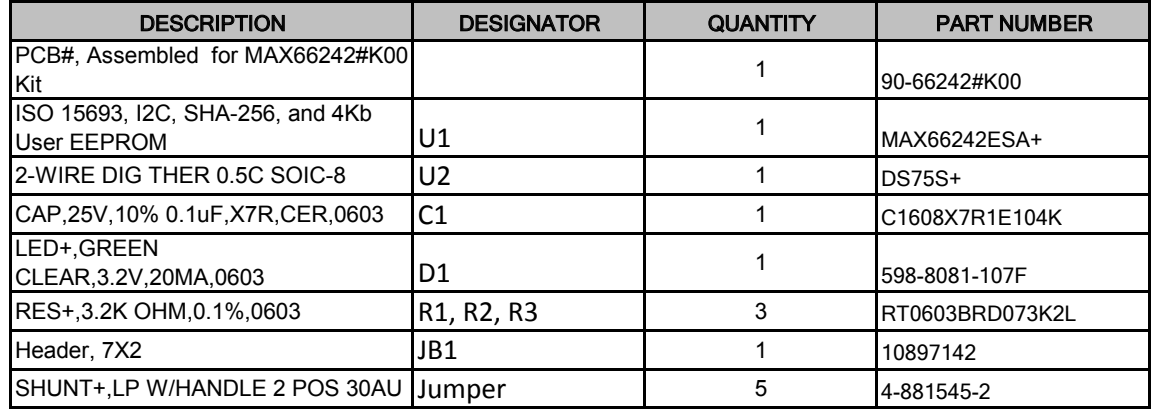

MAX66300-24x Evaluation Kit Evaluates: MAX66300, MAX66242

#### **MAX66242 EV Kit Schematic**

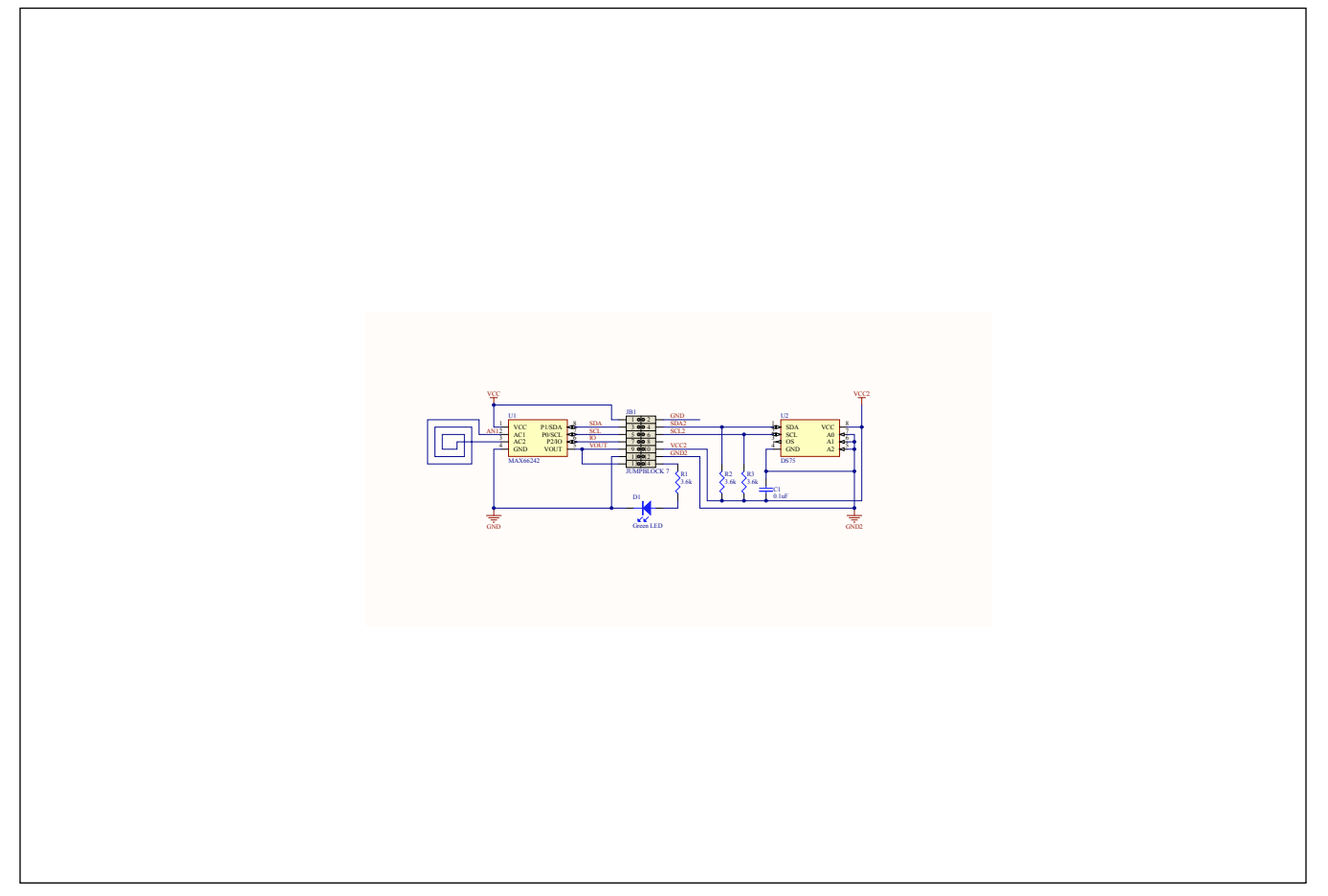

MAX66300-24x Evaluation Kit Evaluates: MAX66300, MAX66242

### **MAX66242 EV Kit PCB Layout**

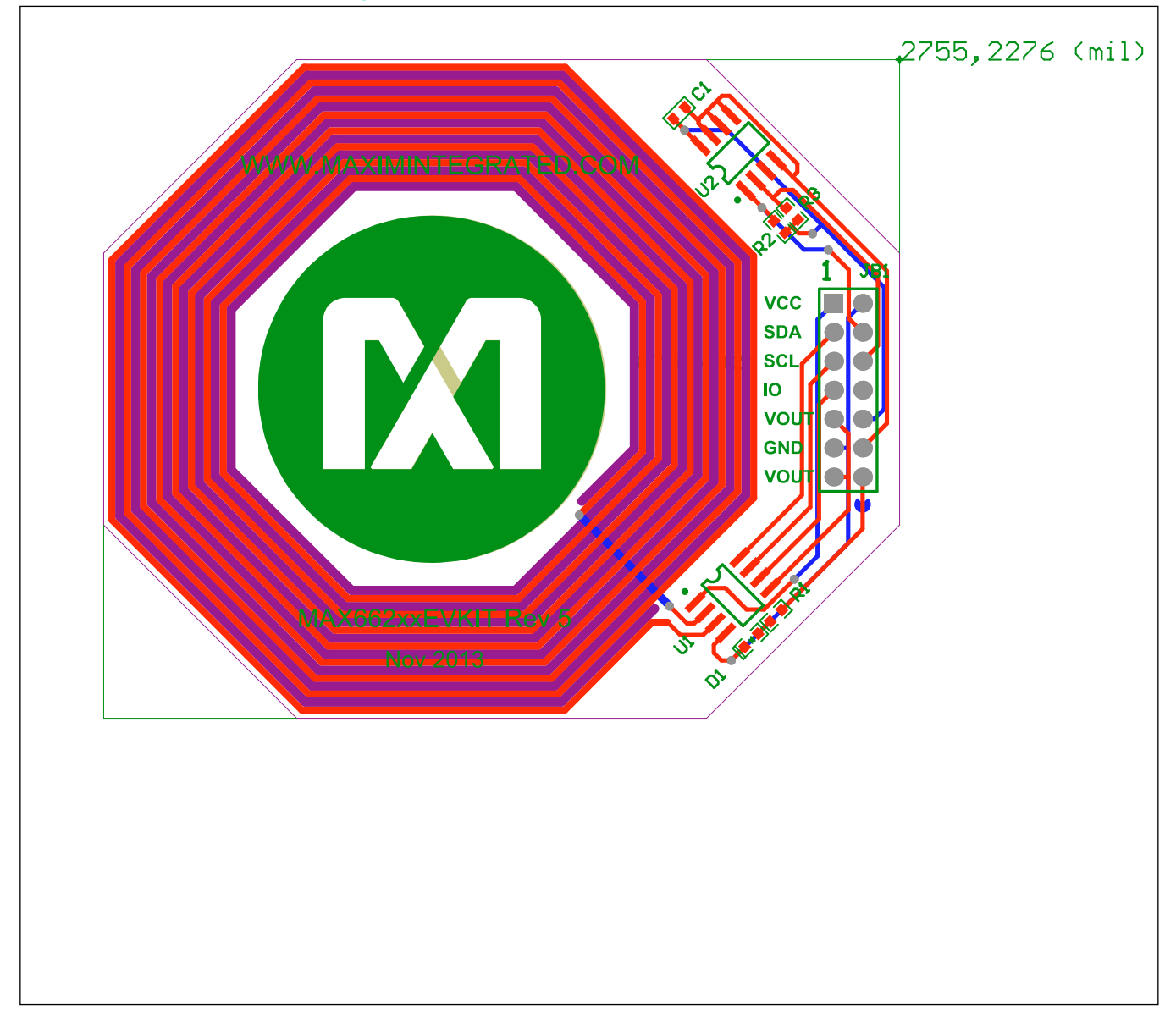

### MAX66300-24x Evaluation Kit Evaluates: MAX66300, MAX66242

### **Revision History**

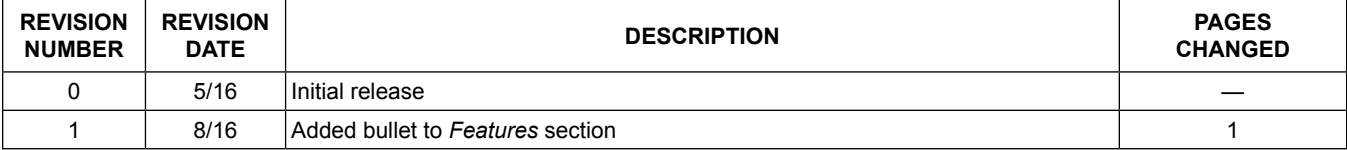

For pricing, delivery, and ordering information, please contact Maxim Direct at 1-888-629-4642, or visit Maxim Integrated's website at www.maximintegrated.com.

*Maxim Integrated cannot assume responsibility for use of any circuitry other than circuitry entirely embodied in a Maxim Integrated product. No circuit patent licenses are implied. Maxim Integrated reserves the right to change the circuitry and specifications without notice at any time.*